# Wash Select II® Verifone® Credit Interface Field Retrofit Installation Guide

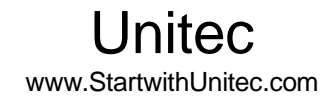

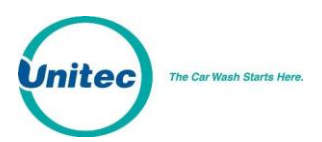

# WASH SELECT II® VERIFONE® CREDIT INTERFACE FIELD RETROFIT INSTALLATION GUIDE

This guide provides complete instructions for installing the expansion board and programming for the Verifone credit interface for the Wash Select II $^{\circledR}$ .

If further assistance is needed, please contact the distributor from which the product was purchased.

When calling for assistance, you must have the following information available:

Wash Select II Serial Number:

Distributor Name:

#### C O P Y R I G H T

© 2010 Unitec, Incorporated. All rights reserved. No part of this book, including text, screen examples, diagrams, or icons, may be reproduced or transmitted in any form, by any means (electronic, photocopying, recording, or otherwise) without prior written permission of Unitec, Incorporated.

#### T R A D E M A R K S

Wash Select II, Wash Select II POS, Unitec, Unitec Electronics, and the Unitec Electronics Logo are trademarks, service marks, or registered trademarks of Unitec, Incorporated.

All other products, services, and company names are trademarks or registered trademarks of their respective owners.

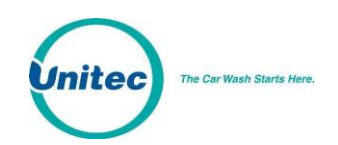

## 1 Introduction

The Wash Select II is a self-serve unattended automatic car wash entry system designed specifically for the self-serve car wash market. The Wash Select II accepts various forms of payment, interacts with customers at the car wash entrance, and arms the car wash.

This manual provides instructions for customizing the Wash Select II for the Verifone Credit Interface.

**You should install the credit card reader and the Hecon printer according to the enclosed manuals first before performing the tasks in this manual.**

# 2 Retrofit Installation Procedures

#### 2.1 Parts Checklist

Prior to retrofitting the existing Wash Select II units, verify that all parts in the WSII Verifone Network Upgrade Kit are present.

- Expansion board assembly
	- o (1) Expansion Board
	- $\circ$  (4) M-F 4-40 Standoffs
	- $\circ$  (4) White Plastic Nylon 4-40 nuts
	- o (4) Washers
	- o (1) Expansion Board Ribbon Cable
- CAT5E Ethernet cable
- Wash Select II EPROM Software Chip
- POS4000 EPROM Software Chip
- This document

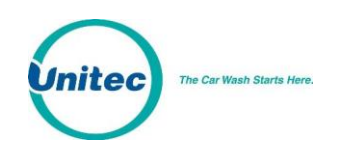

## 3 Hardware Installation Procedures

### 3.1 Perform System Backup

Prior to upgrading the software, it is highly recommended that you generate a hard copy of your site-specific information. This will make it much easier to reprogram your system in the event of data corruption or loss.

#### Note: Only qualified technicians should perform the following installation procedures.

The following reports will be required to reprogram your system: Accounting report, Fleet Account report, Configuration report, Pass code/Pass card report and, if the Paging option is installed, a Pager number report.

#### 3.2 Installation Procedures

Prior to beginning the installation, make sure you have done the following:

- 1. Power off the WSII.
- 2. Remove the Coin Hopper.
- 3. Remove the protective plastic CPU cover from the inside, right-hand wall of the case. This cover is held in place by two wing nuts and two 5/16" hex nuts.

The following figure will help you locate the specific components in the WSII unit that you will be installing in this section.

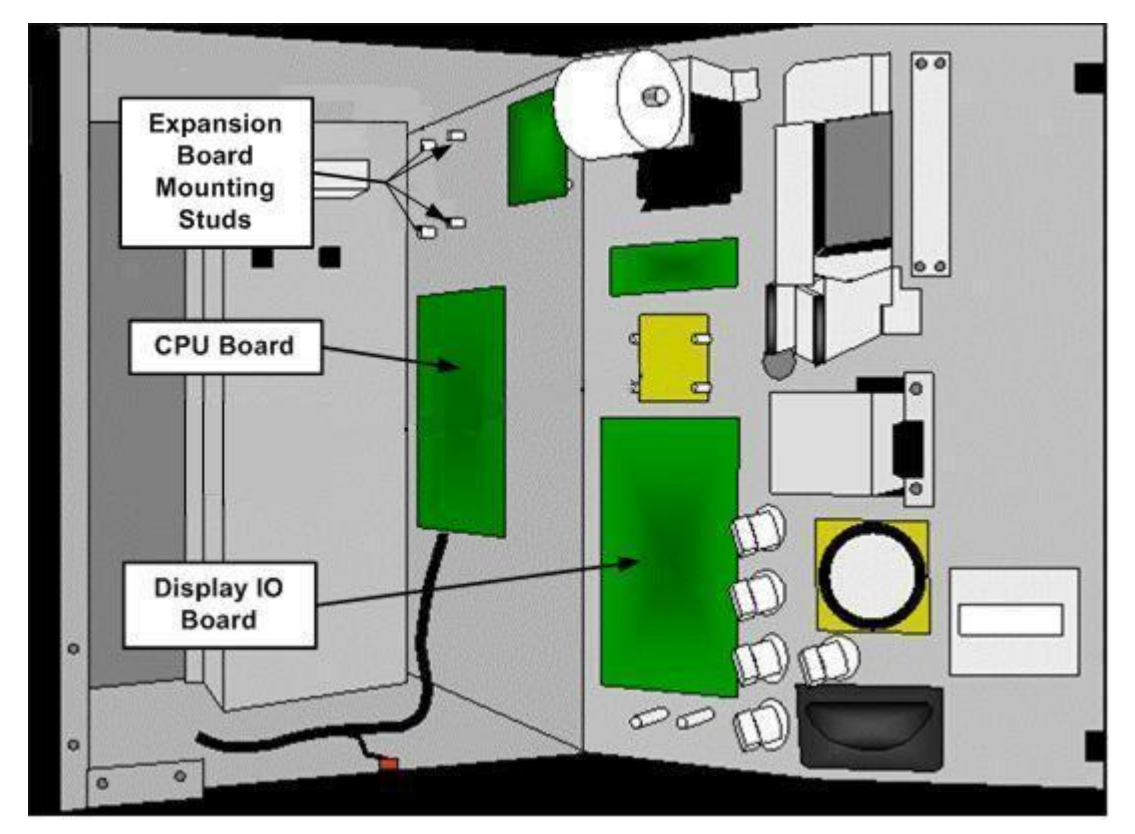

**Figure 1. WSII Component Locations**

#### 3.2.1 Expansion Board Installation Procedures

To install the expansion board in the WSII unit, follow these procedures:

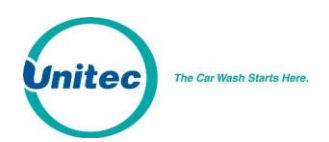

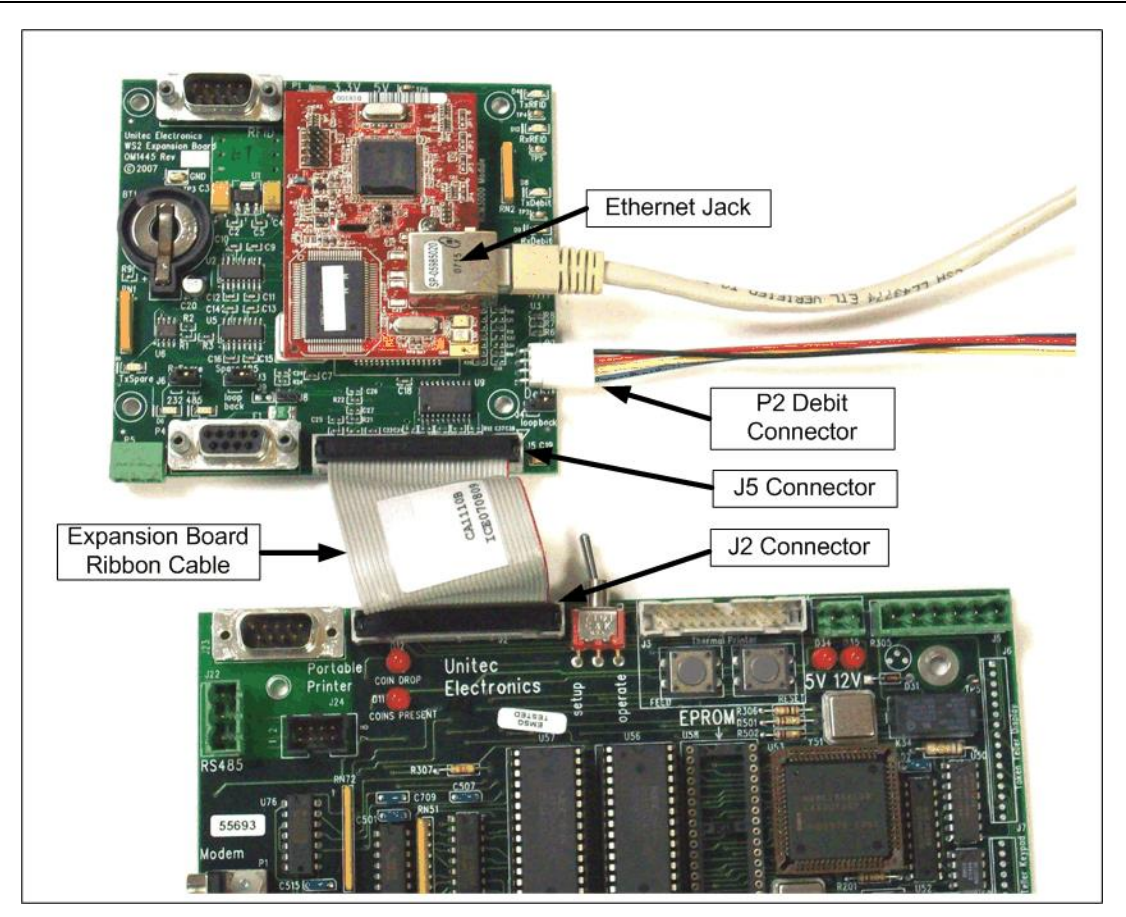

**Figure 2. Expansion and CPU Board**

- 4. Ensure the main power to the WS2 is turned off.
- 5. Locate the Expansion Board mounting studs on the inside right wall.
- 6. Attach the included 4-40 male/female standoffs.
- 7. Attach the Expansion Board to the standoffs using the included white nylon plastic 4-40 nuts and washers.
- 8. Connect the ribbon cable from socket J5 on the Expansion Board to socket J2 on the CPU Board.
- 9. Connect the CAT5E Ethernet cable from your router into the Ethernet jack on the Expansion Board.

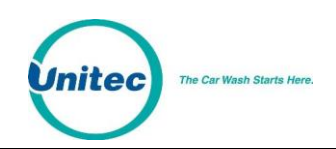

#### 3.3 WSII Software Upgrade Procedures

To upgrade the WSII software, perform the following procedures:

1. Remove the existing EPROM located at connection U58 on the CPU board (see [Figure 3\)](#page-6-0) by inserting a small flat-blade screwdriver between the EPROM and the socket and prying it off. Be careful not to damage the socket or the circuit board.

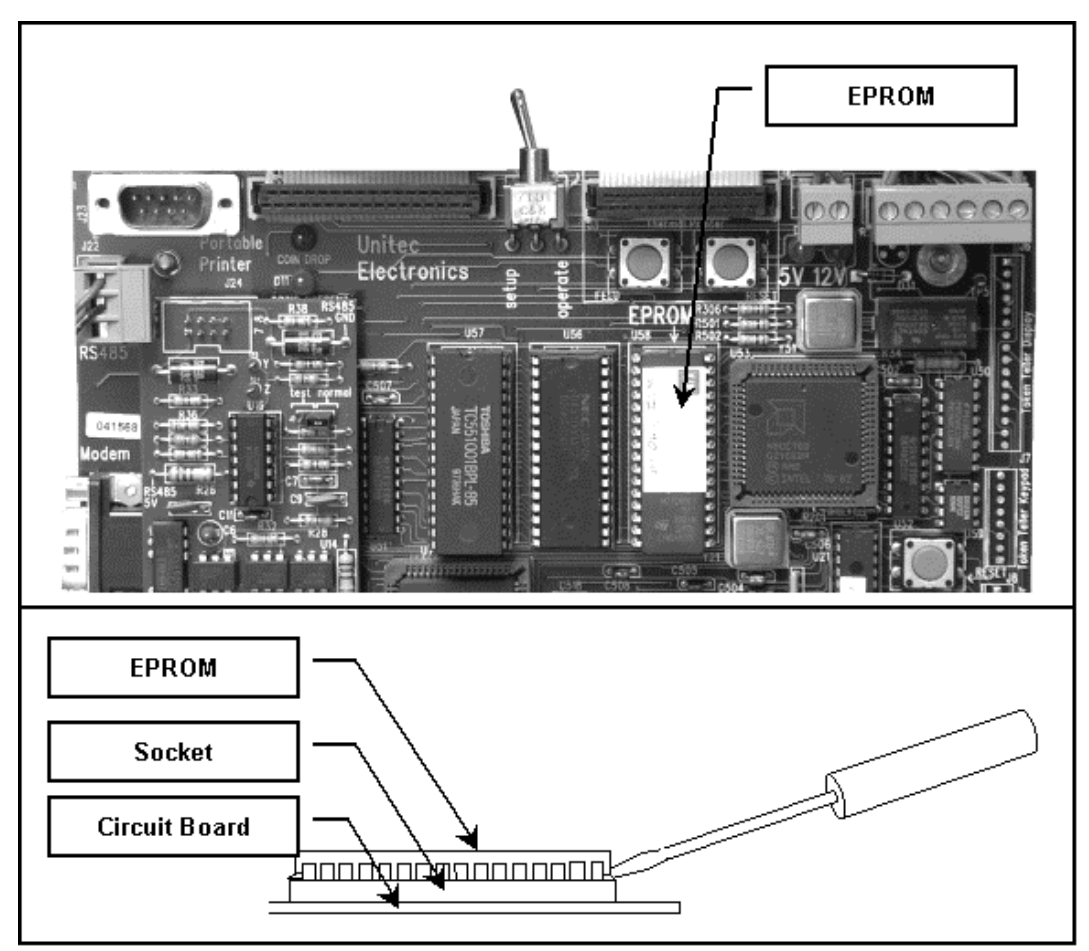

**Figure 3. Locating and Removing the EPROM**

<span id="page-6-0"></span>**Caution:** Take care not to damage any pins when removing or installing chips.

- 2. Insert the new EPROM into the socket on the board. Chip pins may need to be adjusted to fit into the socket. Use the following steps to adjust the pins:
	- Lay the chip on its side with the pins facing away from you.
	- Gently rock the chip away from you to bend the pins.

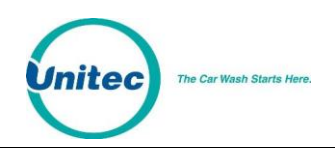

- Lay chip on its other side and rock it away from you.
- Repeat the above steps, alternating sides of the chip, until pins are at approximately a 90-degree angle and line up in the socket.
- 3. The notched end of the chip goes up. There is a silk-screened image on the CPU board you can use to line up the notch correctly. This image is labeled EPROM.
- 4. Push the EPROM chip in gently. Do not force it, as you may cause damage to the chip or the CPU board.
- 5. Replace the protective plastic cover over the CPU board.

#### 3.4 Upgrade POS4000 EPROM

Depending upon the version of software that is currently in the POS4000 console, this procedure may delete ALL configuration information, including all codes, fleet accounts, and accounting information. All setup configurations will be reset to factory defaults. To properly facilitate reprogramming this information, you should print the following reports BEFORE proceeding.

- System configuration
- Pricing report
- Fleet accounts
- Accounting reports (those that are used)
- Message configuration

Perform the following steps to change console software (EPROM):

- 1. Disconnect all cables to the POS4000 console
- 2. Remove the plastic housing. To do this you must remove 2 screws from the rear and 2 screws from the bottom of the unit.
- 3. The upper chassis must be partially removed. Remove the middle and front screws along the side of the metal chassis. Loosen the rear two screws on each side of the chassis. This will allow the top piece to open up revealing the main circuit board.
- 4. Find the EPROM chip, as indicated below:

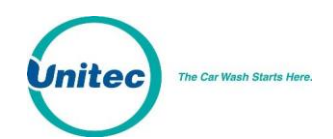

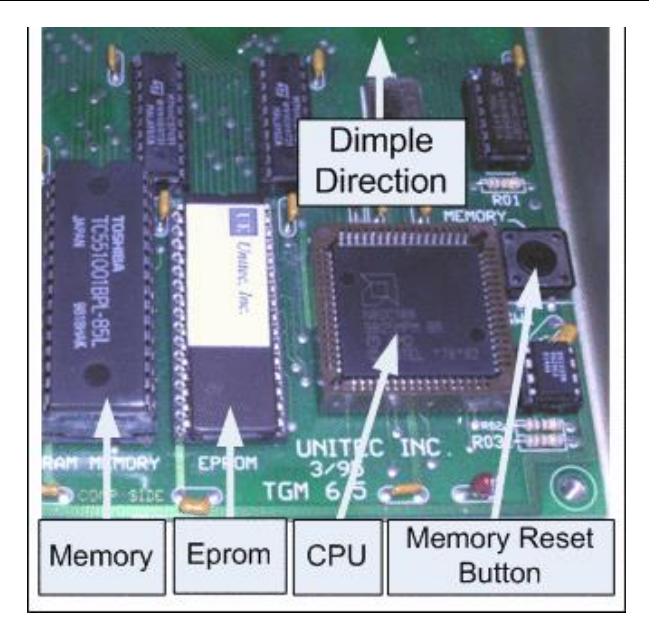

**Figure 4. POS EPROM Location**

The EPROM chip has a small window on the top surface that may or may not be covered with an adhesive label.

5. Carefully remove the EPROM chip from the socket. Use a small flat head screw driver or an IC remover. Be careful to pry the chip from the socket and not the socket from the board.

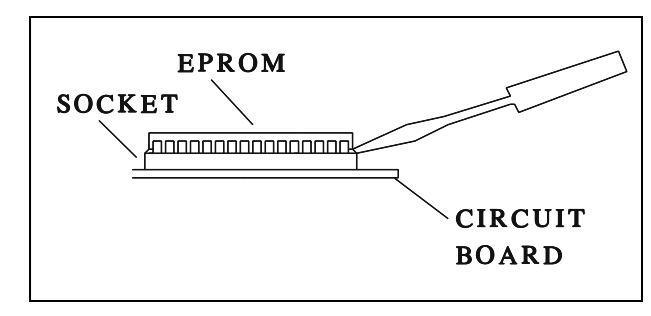

**Figure 5. EPROM and Socket**

- 6. Carefully install the new EPROM into the socket. Make sure that the Dimple on the chip is facing the same direction as it was before (refer to previous drawing). Also, make sure that pins can be properly inserted into the sockets without bending. Component legs can be bent to fit sockets as follows:
	- Lay the chip on its side with the pins facing away from you.
	- Gently rock the chip away from you to bend the pins.
	- Lay chip on its other side and rock it away from you.
	- Repeat the above steps, alternating sides of the chip until the pins line up in the socket without forcing the legs to fit.

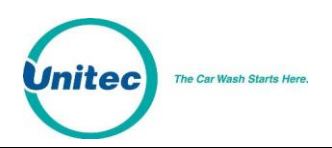

- 7. Reconnect the power and printer connections and turn on the unit. As the system powers up the message **"!!SOFTWARE UPGRADE!!"** will appear momentarily.
- 8. After the unit is powered up, you MUST then press the **RESET BUTTON** to reset the system.
- 9. After pressing the reset button, the display will prompt you to press 99 or 55. Press **55**.
- 10. Reset the system two more times. If your system previously contained standard version TG648 and above or Unicam version 656 and above, then the codes and messages should be retained.
- 11. Replace all screws and plastic cover. Connect all other cables previously attached.

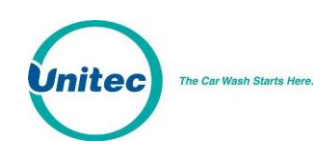

# 4 System Configuration

### 4.1 Wash Select II

The WSII software is designed for easy configuration. Perform the following procedure.

1. Power up the WSII.

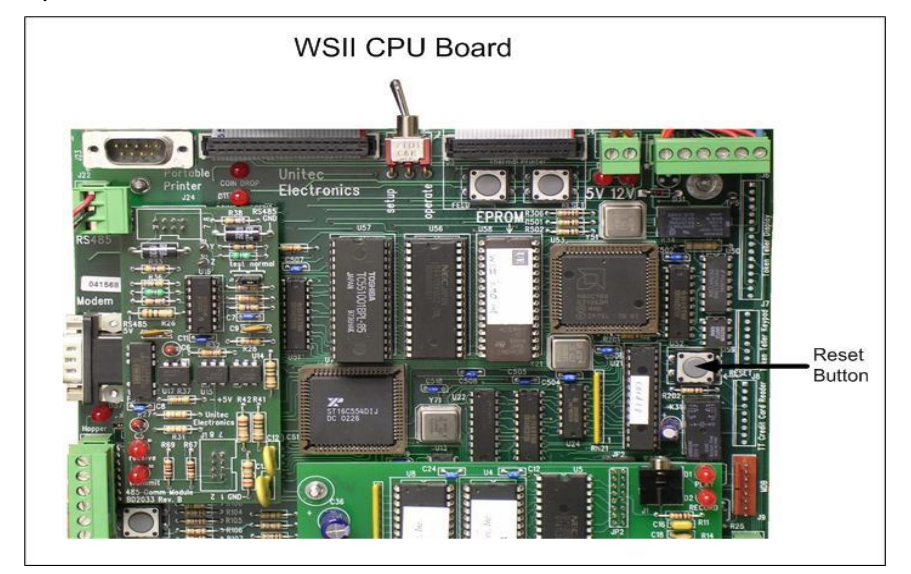

**Figure 6. WSII CPU Reset Button**

- 2. On the WSII, press the **reset button** on the CPU board. This will clear the memory.
- 3. Set the Credit Mode to **6**.
- 4. Scroll to Network Parameters. Press "\*" to select.
- 5. The version of the network interface will be displayed: "Rev#: VFX.XX (where "x.xx" is the most current version of software). Press any key." Press any key to continue.

**Note:** If a "CANNOT CONNECT" message is displayed, make sure the LED light is lit on the expansion board by the Ethernet cable and make sure the ribbon cable and Ethernet cable connections are secure, then reboot the Wash Select II unit.

- 6. One of the following network status messages will be displayed:
	- Host connected: communication to the server is established
	- Network online: server connected, but no communication
	- Network down[x]: where x equals one of the following error codes:

1=Interface down

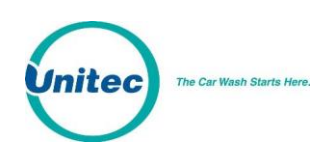

2=Cannot initialize socket

3=Bad interface parameter

4=Invalid IP or IP not set

5=Cannot resolve host's hardware address

6=Cannot connect to host

7=Cannot connect – setup a server

no response: No response from the interface (If "no response", set up will exit.)

- 7. Press "\*" to set the IP address.
- 8. Enter WSII IP: Enter the IP that is assigned to the WSII.
- 9. Enter Host IP: Enter the IP of the server.
- 10. The parameters will be sent to the network interface. If successful, it shows "IP addresses set", otherwise "Cannot Set IP".
- 11. Press "#" to exit. The current settings are shown on the bottom displays.